# $\triangleright$  (C)  $\equiv$  0) $\sim$

Updated: 2/2107

### Импорт данных в TXT-формат

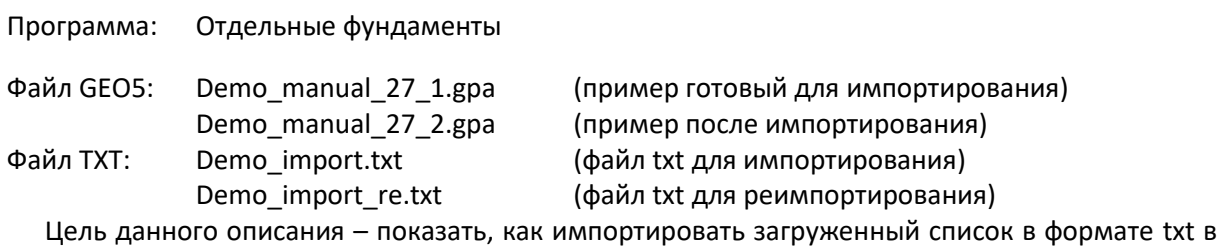

программы GEO 5 на примере программы Отдельные фундаменты.

### Введение.

Процесс импортирования txt формата уже описан в Техническом руководстве в разделе «Проектирование геометрии отдельных фундаментов».

Текстовый файл, в который мы уже ввели нагрузки был получен из сторонней программы при использовании экспорта. На данный момент вы можете загрузить файл с нагрузками из наиболее доступных коммерческих программ сторонних производителей

Преимущество импортирования текстовой информации в GEO 5 в гибкости. Пользователь может выбрать какую именно информацию он хочет внести в программу и каким образом. Программа позволяет пользователю не принимать ненужных сведений, менять порядок в колонках или умножить их на коэффициент.

При вводе информации различных конфигураций пользователь может также оценить возможность повторения полного процесса. Программа запоминает все настройки пользователя и затем, когда пользователь импортирует другие файлы такого же формата все выполняется автоматически.

### Основные характеристики файла

Далее описываются действия, производимые с демонстрационными файлами.

Текстовый файл *demo\_import.txt* отображается в текстовом редакторе в окне ниже.

| demo import - Poznámkový blok |                                                                                                    |        |                    |                 |              |              |              | $\times$ |
|-------------------------------|----------------------------------------------------------------------------------------------------|--------|--------------------|-----------------|--------------|--------------|--------------|----------|
|                               | Soubor Úpravy Formát Zobrazení Nápověda                                                                        |        |                    |                 |              |              |              |          |
|                               | Project: 0125 165                                                                                              |        |                    |                 |              |              |              |          |
|                               | Reactions in supports - forces in nodes<br>Linear statical - all combinations<br>Group: $4/11$<br>ULS/SLS: 1 2 |        |                    |                 |              |              |              |          |
|                               | support loading state                                                                                          | Mx     | Mv                 | N               | Hx           | Hv           | type         |          |
| $F-1$                         | ТH                                                                                                    | Nm     | $\lceil Nm \rceil$ | [N]             | [N]          | [N]          | I-1          |          |
| 1                             | G1                                                                                                    | 36261  | 195163,7           | $-915957,9625$  | 57829,5925   | 7170,86947   | 1            |          |
| 1                             | G2                                                                                                    | 125318 | 257503,6           | -1235449,95     | 121727,99    | 15094,27076  | 0            |          |
| 1                             | G <sub>3</sub>                                                                                                 | 64512  | 214939,4           | $-1017308,425$  | 78099,685    | 9684, 36094  | ø            |          |
| 1                             | 01                                                                                                    | 134596 | 263998,2           | $-1268734,775$  | 128384,955   | 15919,73442  | 1            |          |
| 1                             | Q <sub>2</sub>                                                                                                 | 26697  | 188468,9           | $-881647, 1125$ | 50967,4225   | 6319,96039   | 1            |          |
| 1                             | 03                                                                                                    | 98265  | 238566,5           | $-1138397,313$  | 102317,4625  | 12687, 36535 | ø            |          |
| $\mathbf{1}$                  | ULS comb                                                                                                    | 261487 | 352821,9           | -1723956,238    | 219429, 2475 | 27209,22669  | $\mathbf{1}$ |          |
| 1                             | SLS comb                                                                                                    | 164597 | 284998.9           | -1376363,363    | 149910,6725  | 18588,92339  | 0            |          |
|                               |                                                                                                    |        |                    |                 |              |              |              |          |

*Рис. 1 Файл в текстовом редакторе*

# **DIGE05**

Формат файла, предназначенного для загрузки, не соответствует формату, который мы используем в программах GEO 5. С первого взгляда мы можем заметить небольшие несоответствия, которые должны быть устранены используя настройки импорта.

- 1. Ненужные колонки
- 2. Порядок колонок
- 3. Единицы измерений. Например, кН должны быть введены в текстовом файле как Н.
- 4. Изменить знаки направления для вертикальных сил.

### Импортирование данных на примере программы Отдельные фундаменты

В программе Отдельные фундаменты мы нажимаем кнопку Импорт во вкладке Нагрузки

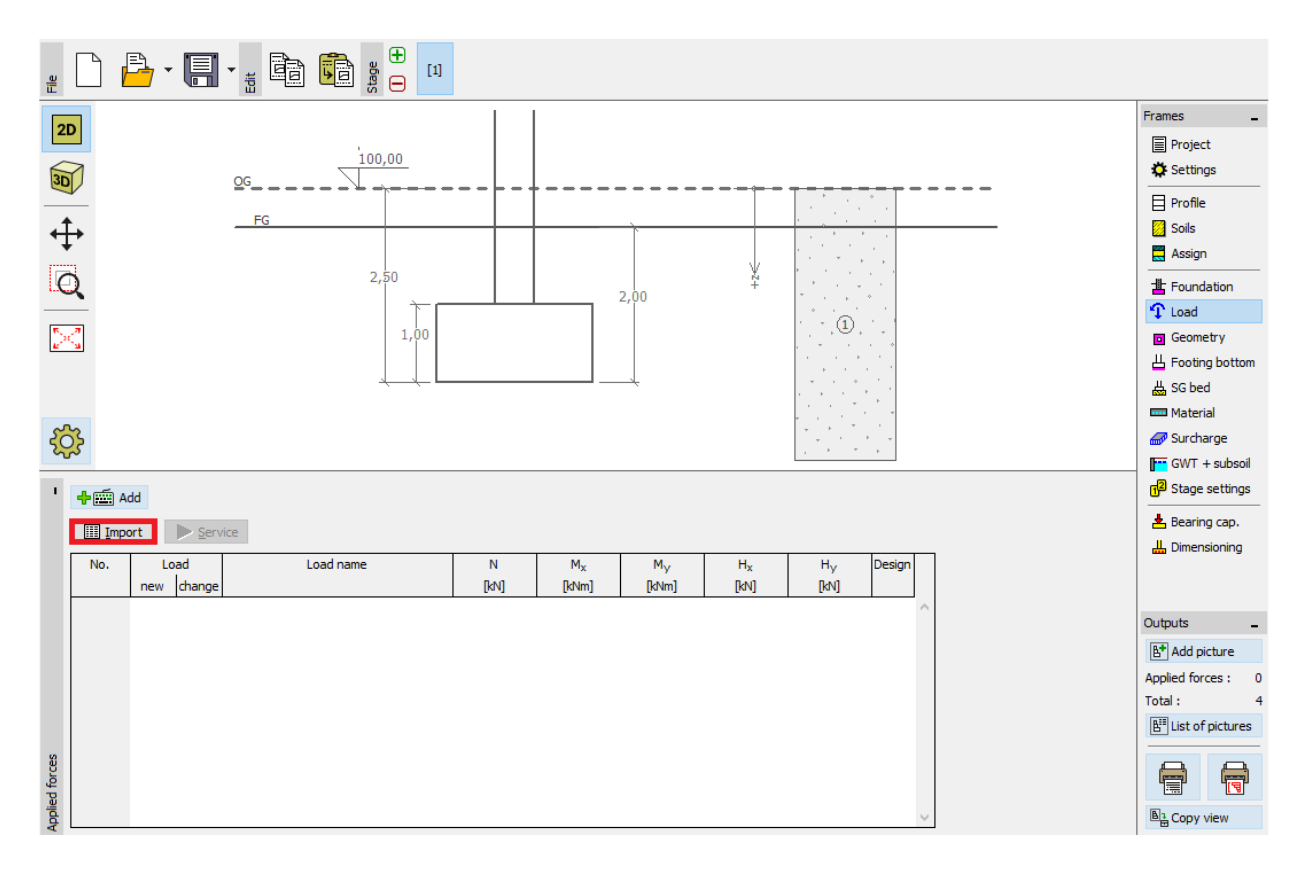

*Рис.2 Вкладка Нагрузки* 

 $\sqrt{G}E05$ 

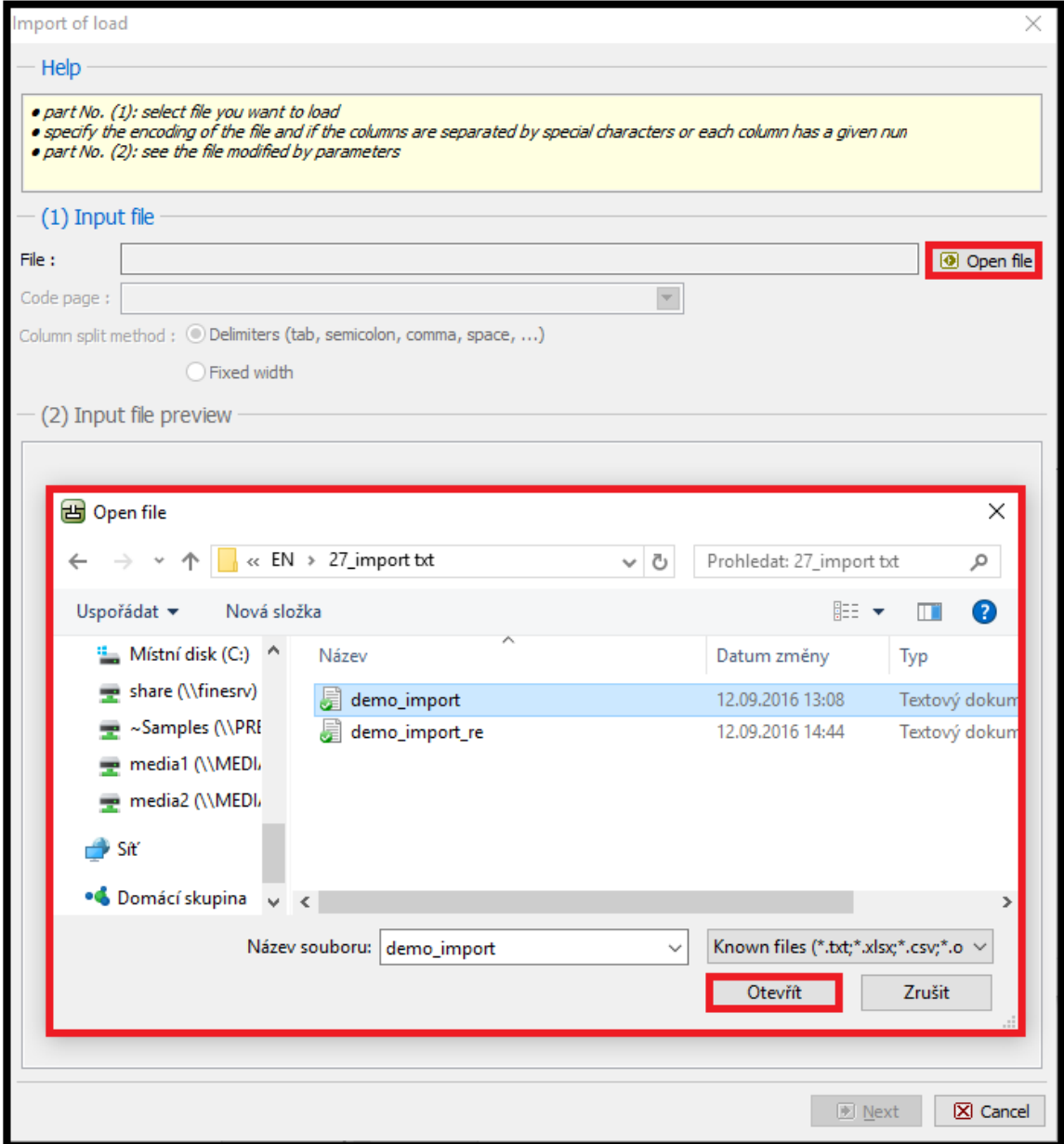

*Рис. 3. Диалоговое окно Импорт нагрузок*

После открытия файла текстовая информация отображается точно в диалоговом окне импорта.

Программа использует автоматическое определение оценки колонок хранения данных в вводимом файле. В случае, когда описание некорректно, пользователь может провести выборочное исключение данных вручную.

 $\sqrt{G}E05$ 

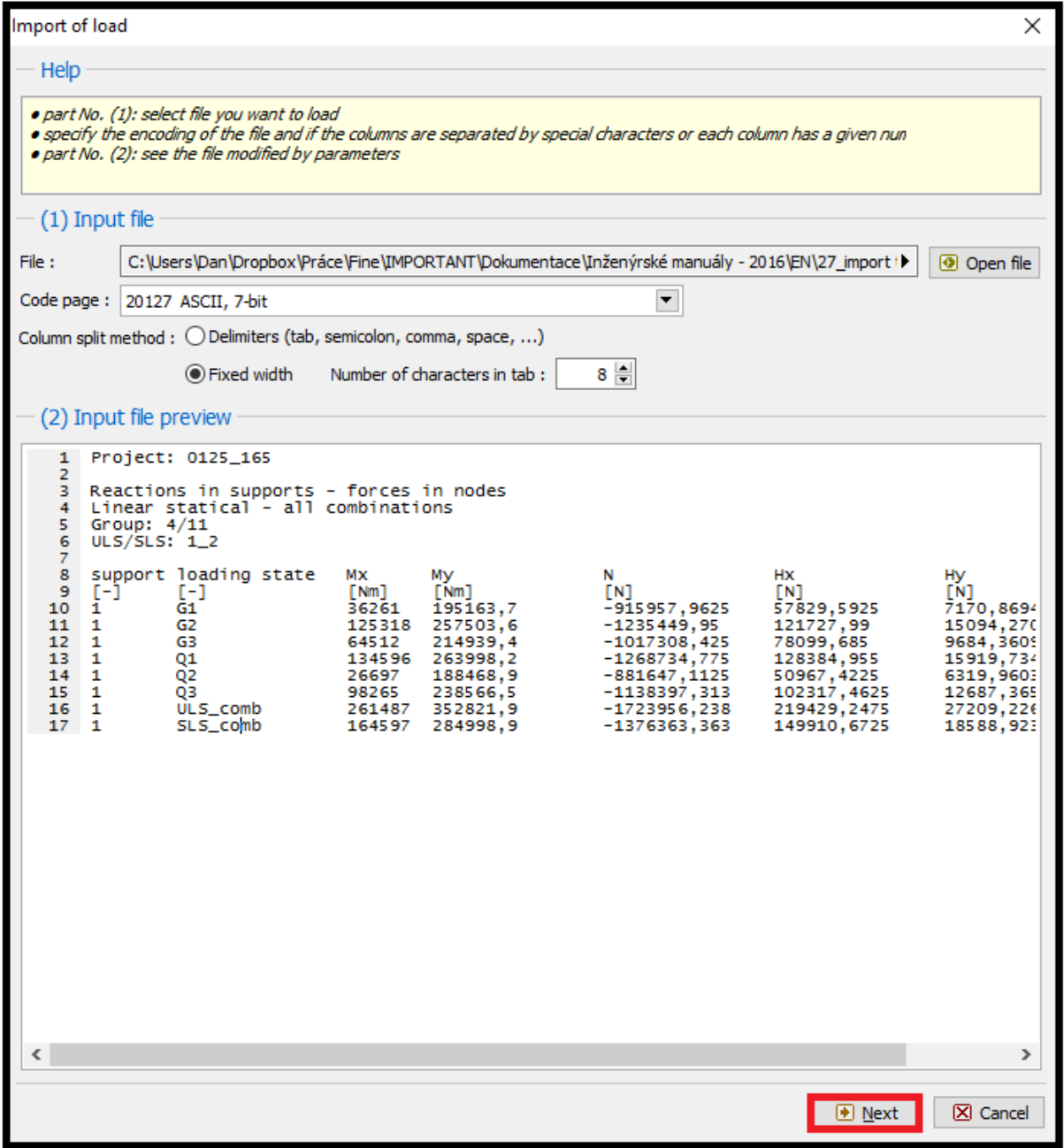

*Рис. 4.Предпросмотр диалогового окна «Импорт нагрузок»*

Мы можем открыть дополнительные настройки для импортируемого файла нажав кнопку Далее.

Как указано выше в диалоговом окне где выводиться предпросмотр файла без каких-либо модификации. Параметры разделения колонок по правильным схемам указано в средней части. Ввод файла в новой правильной схеме показано ниже

## **DIGE05**

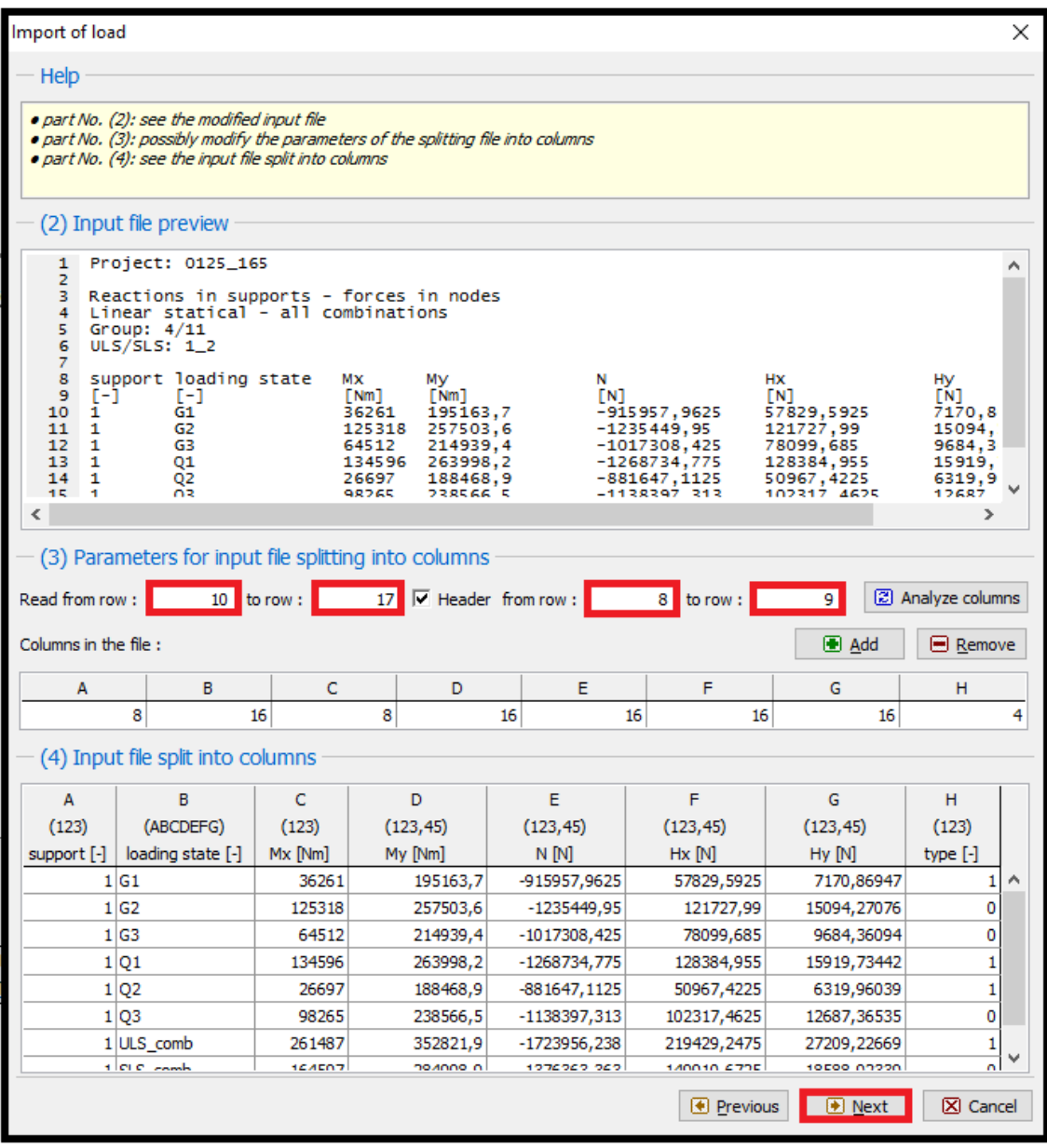

*Рис. 5 Диалоговое окно Импорт нагрузок – разделение вводимого файла по колонкам*

### Модифицирование:

В средней части мы делаем дополнительное чтение установок информации.

Мы переходим верхнюю линию с основной информацией о файле и устанавливаем шапку для всей вводимой информации.

Кликая кнопки Далее получаем окно с тремя частями. В верхней части показана разделение информации на колонки. Установка информации в каждой колонке показана в средней части кнопкой ОК выводятся результаты импортирования.

# LTGE05

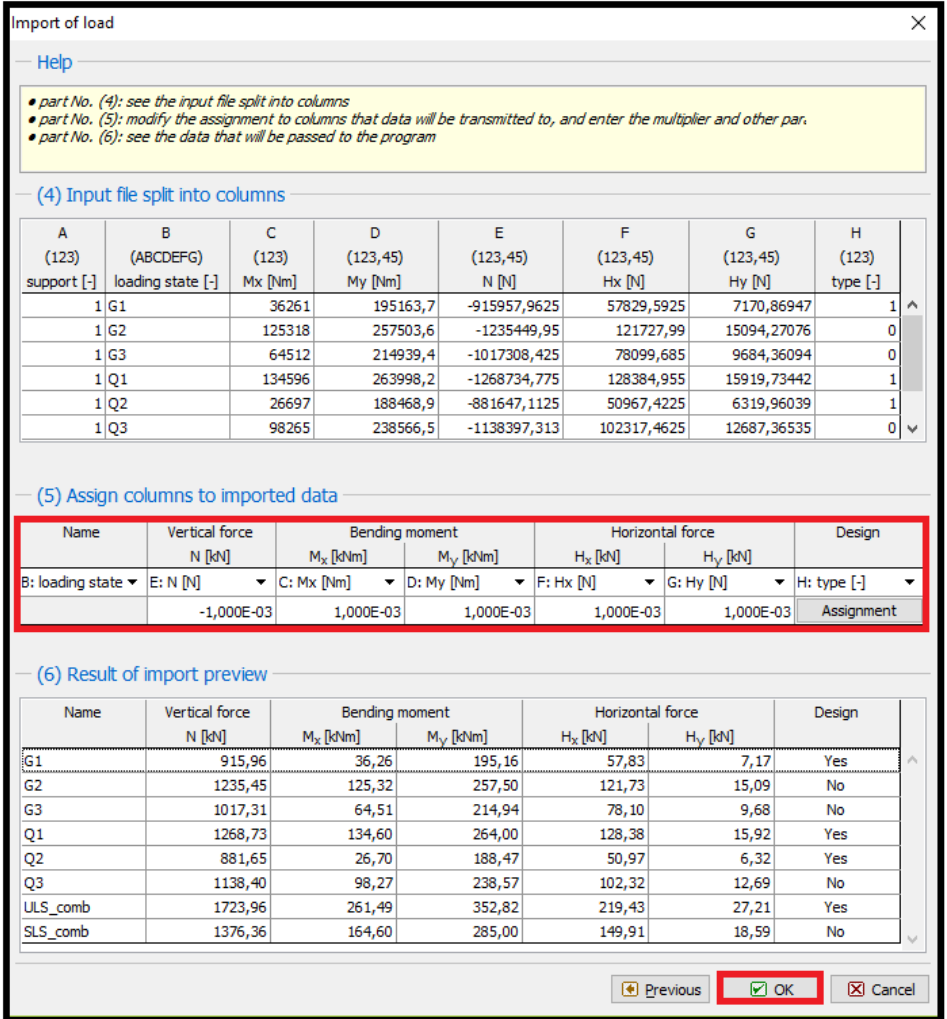

*Рис.6. Диалоговое окно Ввод нагрузок – назначение колонок для импортируемой информации*

### Модификации:

Во-первых, в средней части мы назначаем каждую колонку из текстового файла в правильный компонент прилагаемых нагрузок. Таким путем мы добивается правильного порядка импортируемой информации.

Следующей важной вещью было изменение в формате колонок до *1,00E-03.* Мы разделили информацию по тысячам в порядке для замены Н на кН.

В прошлой модификации были изменения в знаке в колонке вертикальных сил. Мы изменили формат информации на *-1,00E-03*

В колонке Н определяет если импортированные нагрузки оказывают влияние по проекту. В нашем примере значение 1 означает ДА, а значение 0 означает НЕТ. Эта информация может быть установлена после нажатия кнопки «Назначить» в середине окна.

# $\triangleright$  GEO.

### mport of load Help • part No. (4): see the input file split into columns<br>• part No. (5): modify the assignment to columns that data will be transmitted to, and enter the multiplier and other par. · part No. (6): see the data that will be passed to the program (4) Input file split into columns  $\overline{B}$  $\epsilon$ D F F G.  $H$ A  $(123, 45)$  $(123)$  $(123)$ (ABCDEFG)  $(123)$  $(123, 45)$  $(123, 45)$  $(123, 45)$ support [-] | loading state [-]  $Mx$  [Nm] My [Nm] N [N]  $Hx$  [N] Hy [N] type [-]  $1|G1$ 36261 195163,7  $\mathbf{1}$ À Enum value assignment  $\times$  $1<sub>62</sub>$ 125318 257503,6  $\mathbf{0}$  $1<sub>63</sub>$ 64512 214939,4 Value  $\pmb{0}$  $1|01$ 134596 263998,2 in the file  $\mathbf{1}$ in the result  $1|02$ 26697 188468,9 ⊋ o No  $\mathbf 1$ ⊋  $1|03$ 98265 238566,5 Yes  $\overline{0}$  $\mathbf{1}$  $\checkmark$ **X** Cancel  $\Box$   $\Box$   $\Box$   $\Box$ (5) Assign columns to imported data Vertical force Name Bending moment Horizontal force Design N [kN]  $M_X$  [kNm]  $M_y$  [kNm]  $H_X$  [kN]  $H_Y$  [kN] B: loading state v E: N [N]  $\blacktriangleright$  C: Mx [Nm]  $\blacktriangleright$  D: My [Nm]  $\blacktriangleright$  F: Hx [N]  $\blacktriangleright$  G: Hy [N]  $\blacktriangleright$  |H: type [-] ÷ 1,000E-03 Assignment  $-1,000E-03$ 1,000E-03 1,000E-03 1,000E-03 (6) Result of import preview Vertical force **Bending moment** Horizontal force Name Design N [kN]  $M_X$  [kNm]  $M_V$  [kNm]  $H_X$  [kN]  $H_V$  [kN]  $G1$ 915,96  $36,26$ 195,16 57,83  $7,17$ Yes G<sub>2</sub> 1235,45 125,32 257,50 121,73 15,09 No G<sub>3</sub> 1017,31 64,51 214,94  $78,10$ 9,68 No Q1 1268,73 134,60 264,00 128,38 15,92 Yes Q<sub>2</sub> 881,65 26,70 188,47 50,97  $6,32$ Yes Q3 1138,40 98,27 238,57 102,32 12,69 No ULS\_comb 1723,96 261,49 352,82 219,43  $27,21$ Yes SLS\_comb 164,60 285,00 149,91 18,59 1376,36 No **E** Previous  $\overline{\mathbb{E}}$  ok X Cancel

*Рис. 7. Диалоговое окно Ввод нагрузок – разделение вводимого файла в колонке.* 

Это был заключительный шаг в импорте данных txt-формате. Мы приняли все настройки, нажав кнопку ОК и рассмотрели результаты импорта в рамке Нагрузки.

# $\triangleright$  GEO.

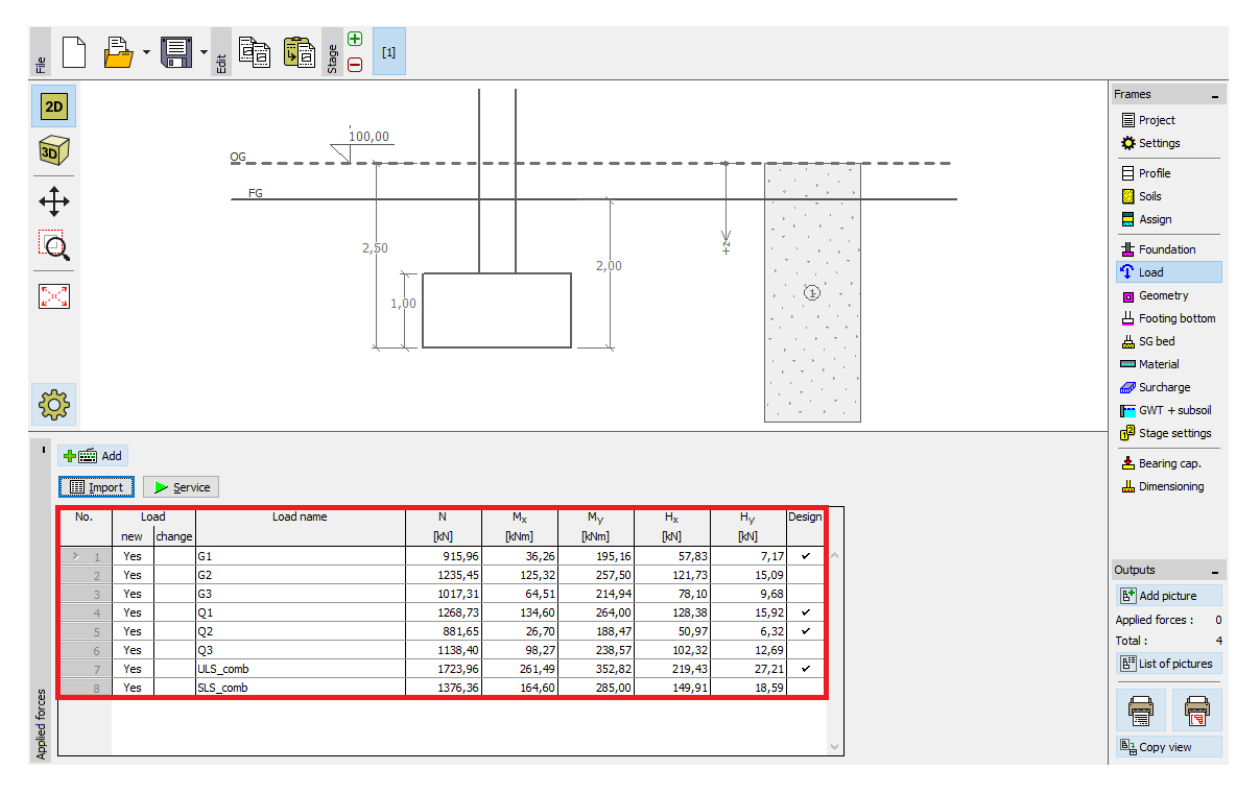

*Рис. 8. Рамка Нагрузки – результаты импорта*

Как мы видим импорт прошел успешно. Все компоненты активных нагрузок были переданы в программу GEO5 Отдельные фундаменты.

### Реимпорт

В случае, когда импорт таблиц более часто мы будем оценивать автоматизацию процесса в целом. Все наши модификации повторяются автоматически, когда импортируем снова. Пользователю нет необходимости что-то делать далее. Покажем это на примере импорта файла Demo\_import\_re.txt. Этот файл в таком же формате, как и Demo\_import.txt и процесс его импорта был рассмотрен ранее.

Мы выбираем опцию Импорт снова. Весь процесс настроек импорта в целом будет пропущен без изменений до тех пор, пока диалоговое окно не будет выглядеть так.

# $\sqrt{G}E05$

### Import of load

### Help

• part No. (4): see the input file split into columns<br>• part No. (5): modify the assignment to columns that data will be transmitted to, and enter the multiplier and other par.<br>• part No. (6): see the data that will be pas

### - (4) Input file split into columns

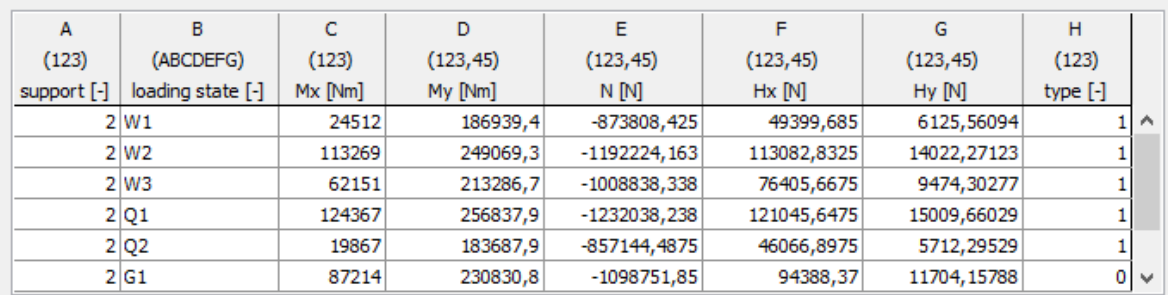

### (5) Assign columns to imported data

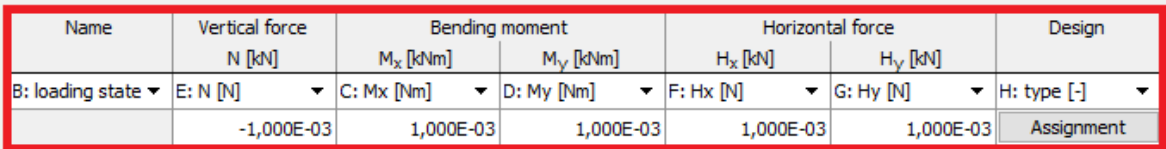

### (6) Result of import preview

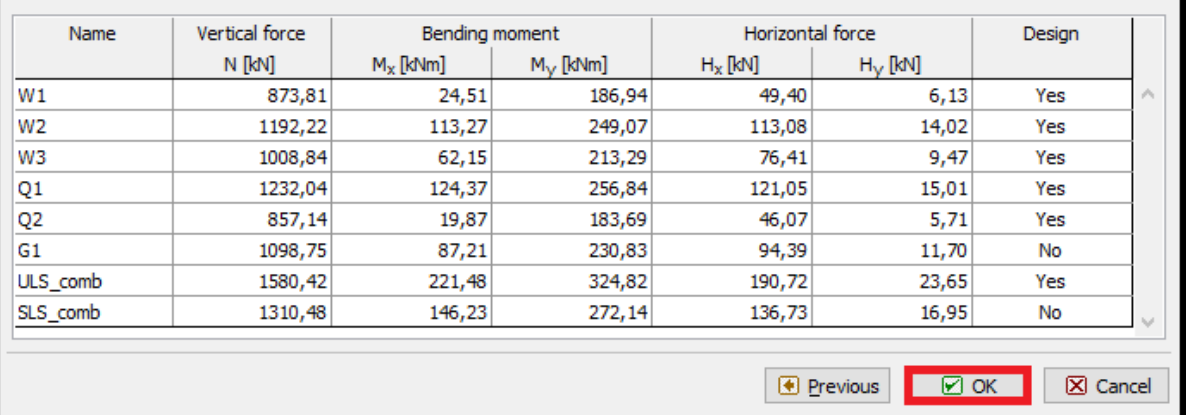

*Рис. 9. Диалоговое окно Импорт нагрузок – назначение колонок для импорта информации*

Как мы видим программа запомнила все настройки, которые мы провели в предыдущем периоде (порядок колонок, изменение единиц измерений вертикальных сил)

После подтверждения кнопкой ОК мы видим успешно импортированные данные в таблице активных нагрузок.

 $\overline{\mathsf{x}}$ 

# $\triangleright$  GEO.

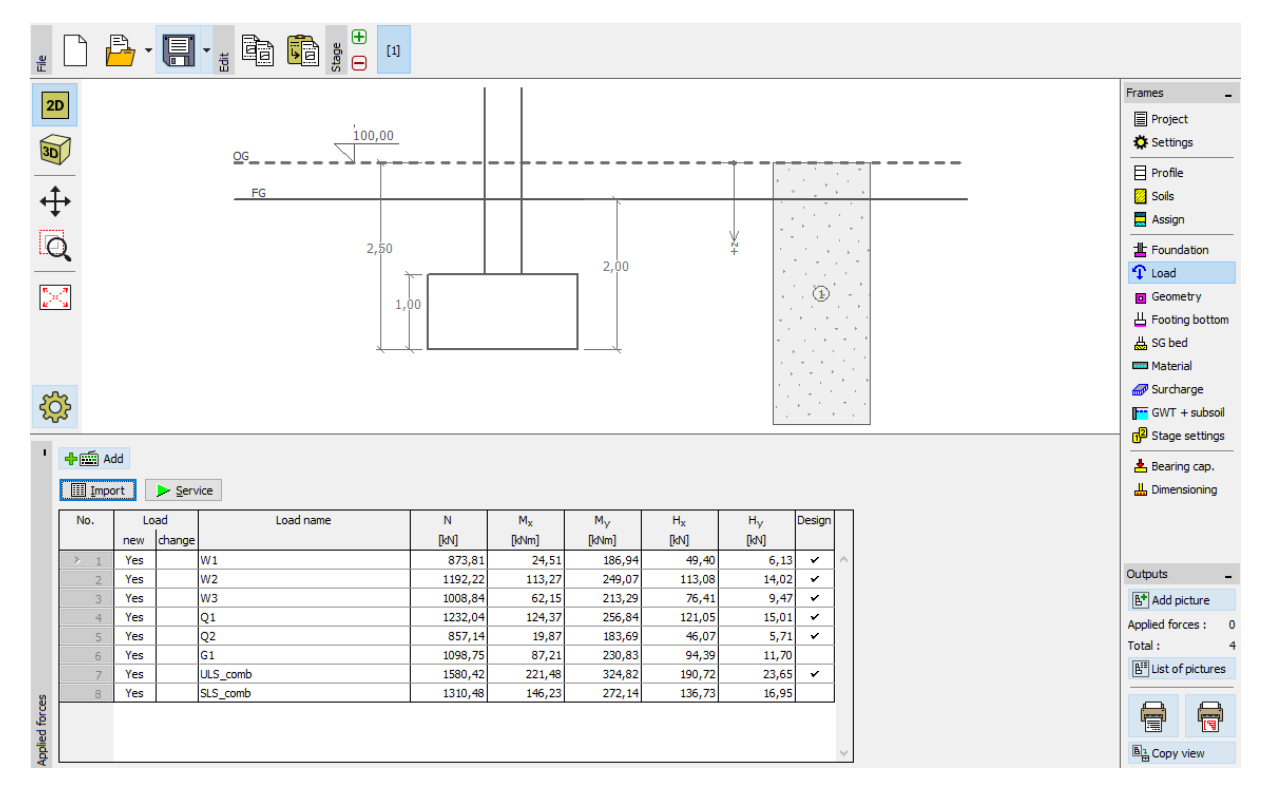

*Рис. 10. Рамка Нагрузки – результат реимпорта*

### Заключение

Импортирование табличных данных в GEO5 уникальна в своей гибкости. Пользователь может выбрать в деталях, что именно ему требуется из массива данных и что он желает импортировать.

Другое важное преимущество – это автоматизация всего процесса. В случае, когда импортируемая информация в спецформате будет повторно загружена, то программа запомнит процесс и впредь все будет выполняться автоматически.

*Примечание: Процесс импортирования данных так же представлен в меню помощи Note: F1.*